# Bell 5C ORIGINALITY DESIGN SMART - AND BEAUTIFUL

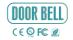

# **QUICK GUIDE**

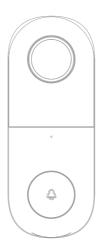

# What's in the box

Please consult this checklist for all parts.

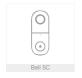

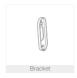

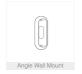

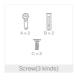

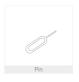

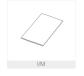

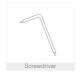

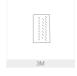

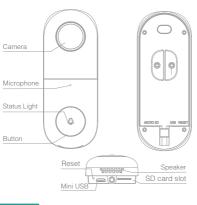

| Button  Reset  Mini USB  Description                                           | Speaker<br>SD card slot                         |
|--------------------------------------------------------------------------------|-------------------------------------------------|
| Power Port DC5V ± 10%                                                          |                                                 |
| Doorbell button Press the button                                               | to activate the doorbell                        |
| Status light • Red light solid o                                               | n: the camera or network is abnormal            |
| <ul> <li>Red light blinking: awaiting WiFi connection, or currently</li> </ul> |                                                 |
| connecting (fast                                                               | er blinking)                                    |
| Blue light solid of                                                            | n: camera running correctly                     |
| Microphone Captures sound                                                      | for your video                                  |
| SD card slot Supports local S                                                  | D Card storage (Max.128G)                       |
| Reset Press and hold of                                                        | on for 5 seconds with pin to reset the doorbell |
| (unable to unbin                                                               | d the bell from account)                        |

#### Mode 1 Doorbell General Installation

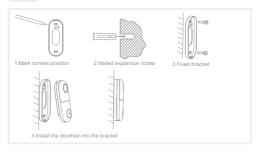

# Mode 2 Angle Wall Mount + bracket + doorbell installation

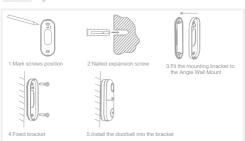

## Connec

#### Download

CloudEdge is available for both iOS and Android OS. Rearch the name 'CloudEdge'in App Store or Android Market, or scan upper QR-Code to download the App.

Support

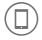

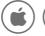

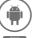

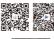

#### Set up router

This product only supports 2.4GHz frequency band router, does not support 5GHz frequency band router, please set the relevant parameters of the router before WiFi configuration, WiFi passwords do not include special characters such as ~!@#\$%'&'(). When the device is configured in WiFi, the mobile phone and device are as close as to the router, which can speed up the configuration of the device.

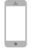

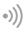

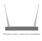

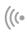

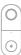

#### Registration process

Step 1 Open the CloudEdge App, click 'SIGN UP', input a valid email address and select 'registration means agreement with user agreement privacy agreement' then click 'NEXT'.

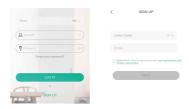

Step 2 Enter the email address and click 'OK', create a nickname and login password.

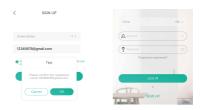

Note: Make sure your router, device, and mobile phone are nearby.

### QR Code Configuration

Few notices before adding the device

- This device only supports 2.4GHz WiFi router, please make sure you are using a 2.4GHz WiFi router.
- Please follow the instructions and make sure the password is inputed correctly.
- One device can only be added with one App account, if the device has been added with another account already, then it can't be added to any another account again.

#### Process

Step 1 Open the CloudEdge App, click '+', and select the type of device to add.

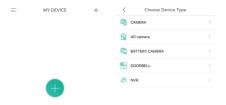

ap to add devices and select the two ways if the next step

Step 2 Please confirm the red LED light blinks, select 'The device has flashed red slowly or you hear a tone', click 'Next'. Then input the wireless password, click 'Next'.

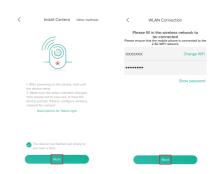

Step 3 The device is scanning the QR code at a distance of 15–25cm (you can click the 'operation' to view the scanning mode). After the device scans successfully, click 'Hear tone'.

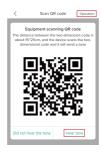

Step 4 The device is successfully connected to the network. After the configuration is completed, the App automatically adds the successfully scanned device, and return to the device list. The configuration is completed.

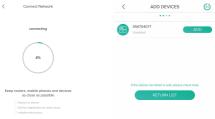

Step 5 Click the play button to complete the preview. (Remind: long press the previewed image to remove the device, add device again to reset the device)

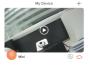

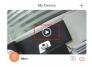

#### Functions

# Full-duplex audio

When the visitor push the doorbell button, you will get a call. You can see and hear the vistor in your App from the doorbell if you answer.

#### Motion detection

Motion sensors will notify you when movement is detected.

#### Shared device

The doorbell device can be shared with friends, and friends can also preview online. There is no limit to the number of sharing devices, but only 6 accounts are supported for online preview at the same time.

#### Record

Record every moment using high capacity SD card storage.

#### Day & Night

Powerful night vision means no interruptions, even in complete darkness.

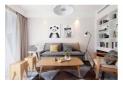

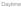

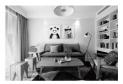

Night

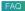

it again.

- O: In the network process, the process bar is always not 100%, add failure?

  A: This camera only supports 2.4GHz WiFi router, please make sure you are using a 2.4GHz WiFi router. And confirm the WiFi password again.

  O: Repeated additions are failures?

  A: After adding a failure, it is recommended to restart the device or power off, and then try to add again.

  O: The device cannot be previewed properly?

  A: Check whether the network is normal, you can place the camera close
- O: How to cut the camera network to another router?
- A: First remove and reset the device on the App and then configure the device again by the App.

to the router, and if not, it is recommended to reset the device and add

- Q: Why I can't get the notifications with my cell phone App?
- A: Please confirm that the App has been running on the phone, and the relevant reminder function has been opened; Message notification and authority confirmation in the mobile phone system have been opened.
- Q: Why doesn't the device identify the SD card?
- A: It is recommended to plug in SD card after power cut. Confirm whether the SD card is normally available and the format is FAT32. And the TF

card can't be identified when the internet environment is not good.

#### **FCC Statement**

Any Changes or modifications not expressly approved by the party responsible for compliance could void the user's authority to operate the equipment.

This device complies with part 15 of the FCC Rules. Operation is subject to the following two conditions:

- (1) This device may not cause harmful interference, and
- (2) This device must accept any interference received, including interference that may cause undesired operation.

# FCC Radiation Exposure Statement:

This equipment complies with FCC radiation exposure limits set forth for an uncontrolled environment. This equipment should be installed and operated with minimum distance 20cm between the radiator& your body.

NOTE: This equipment has been tested and found to comply with the limits for a Class B digital device, pursuant to part 15 of the FCC Rules. These limits are designed to provide reasonable protection against harmful interference in a residential installation. This equipment generates, uses and can radiate radio frequency energy and, if not installed and used in accordance with the instructions, may cause harmful interference to radio communications. However, there is no guarantee that interference will not occur in a particular installation. If this equipment does cause harmful interference to radio or television reception, which can be determined by turning the equipment off and on, the user is encouraged to try to correct the interference by one or more of the following measures: